# **Joining as a Host with the Assistance of a Delegate**

### **Connecting via a Mobile Device**

A delegate (e.g., administrative assistant) can schedule an event on behalf of their delegator (e.g. a clinician). After scheduling the event, the delegate needs to provide the Host PIN and Host URL to the delegator.

Note: You must have the **II** Pexip Infinity Connect app installed on your mobile device before accessing the Host URL.

To access an event as host, you need the Host URL and Host PIN.

#### **When scheduling the event**

The host's delegate can copy [CTRL+C] these items from the OTNhub **Event Details** and paste [CTRL+V] them into an email,which they send to the event's host.

#### **To join the event as host**

**1.** Open the email with the Host URL and Host PIN and tap the Host URL.

A **Welcome to eVisit** screen appears.

**2.** Click Open my eVisit event

A **Pexip** screen appears and a couple of permission pop-ups.

**3.** Tap **OK** to permit access to your camera and calendar.

A Pexip app "*You're invited to*" screen appears with your self-view and three options.

- **4.** Type your name in the **Name** field
- **5.** Tap the **Video C** option.

A **PIN** dialog box appears.

- **6.** Type the **Host PIN** and then tap Join
- **7.** When connected, a video window appears.
	- If you are the first participant to enter the conference, you will see a "*Welcome*" image in the large panel and your self-view at the top right.
	- After other participants join, you will be connected and see both them and your self-view.
- **8.** To end the conference:
	- i. Tap anywhere in the video image to view the control bar and then tap the **End Call** icon  $(\bigcup$
	- ii. Click  $\square$  Disconnect in the confirmation pop-up.
	- iii. Tap your device's Home button to exit the app.

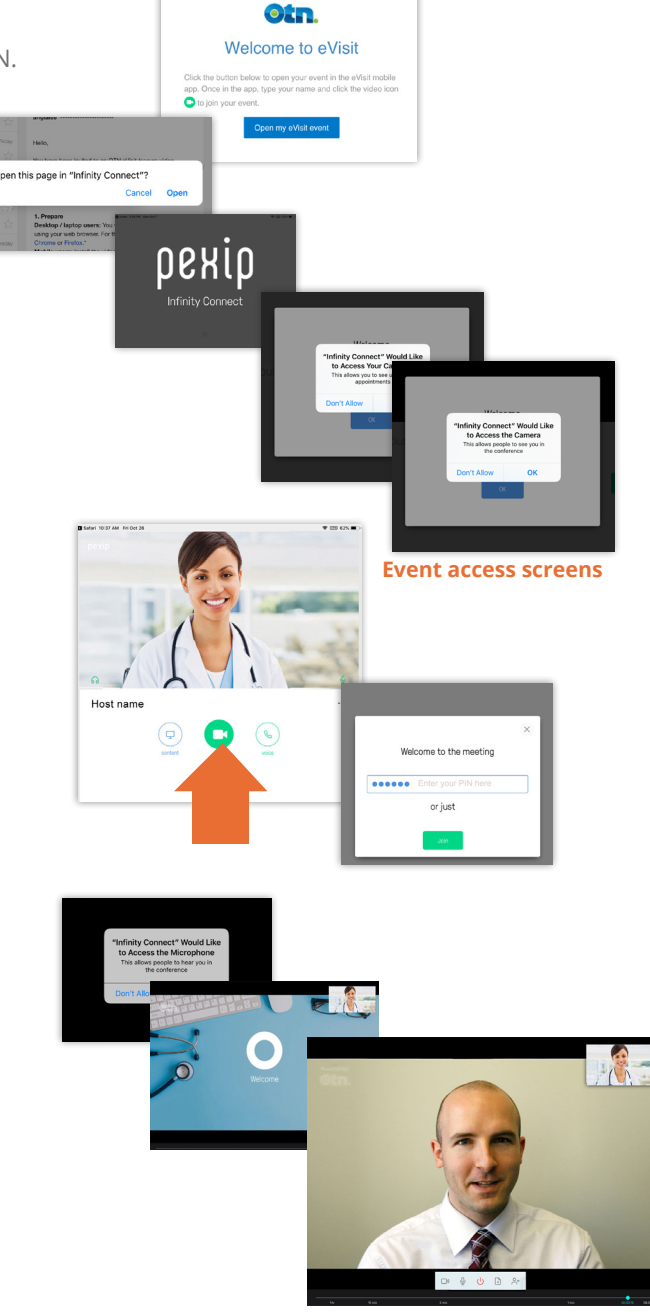

**Video in session**

v 6.3

## **Connecting via OTNhub**

In some circumstances, a delegate might need to join as a 'host.

To do this they must use the Host URL because a Call button does not appear for delegates. For example, when a delegate notices that a patient has already joined an event and they want to temporarily join as a host to notify the patient about the doctor's pending arrival.

- **1.** Using the **Calendar**, navigate to the date on which the videoconference is scheduled and locate it in the **Events List**.
- **2.** To view the videoconference's **Event Details**, click its entry in the **Events List**.
- **3.** You will need the **Host Pin** for step #7. Therefore, select the Host PIN text and copy [CTRL+C] to your system clipboard.
- **4.** To start the call, click the **Host URL** in the Event Details.

A **Welcome to OTN** screen appears briefly followed by an **OTN Log In** screen.

**5.** In the **OTN Log In** screen, type your name in the **Name** field and then click  $\overline{\text{convect}}$ . (The name you enter appears in the Participants list.)

A **Select your camera and microphone** panel appears with your default devices selected.

**6.** Leave the default devices selected or change as desired and then click **START** 

A **PIN** pop-up\* appears.

- **7.** Paste (Ctrl+V) the **Host PIN** you earlier copied from the Event Details (step  $#3$ ) into the PIN field and then click  $\overline{\text{convect}}$
- **8.** When connected, a video window appears.
	- When you initially enter the conference, you will see a "*Welcome*" image in the large panel and your self-view

at the top right.

- Only after you connect will the other participant(s) be allowed into the videoconference and when they're connected the Welcome image will be replaced by a video image.
- As host, you have access to additional videoconference controls via the **Menu** ( $\equiv$ ) button at the top left of the video screen. These include:
	- Add a new participant (Do not use; Not applicable with OTNhub)
	- Lock conference
	- Mute all guests
	- Disconnect all participants
- **9.** For multi-point calls, after all participants have joined the meeting, take a roll call and then lock the videoconference. This helps prevent privacy incidents.
	- $^\star$  The PIN pop-up's appearance depends on how many PINs the event requires.
	- If the event requires both a Host PIN and Guest PIN, a simple PIN pop-up appears with just the PIN field. Enter the Host PIN.
	- If the event requires only a Host PIN, the PIN pop-up contains both "Select your role" radio buttons and a PIN field. Leave the role "Host" selected and enter the Host PIN.

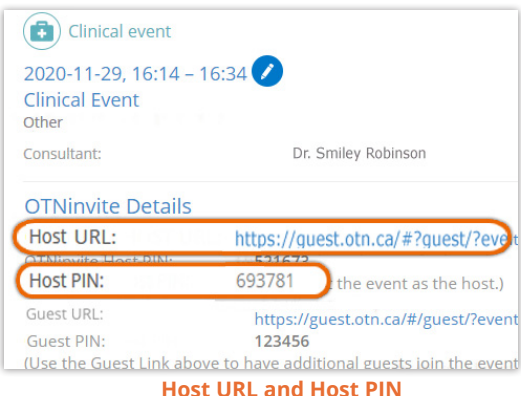

**in event details**

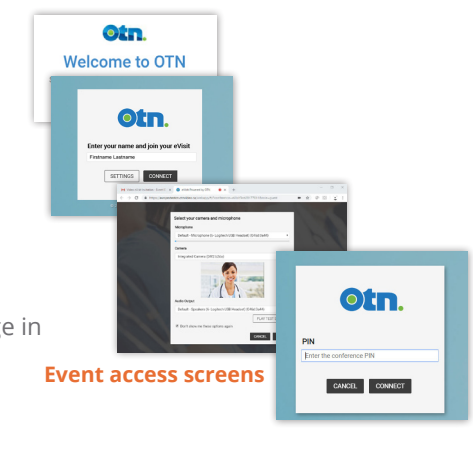

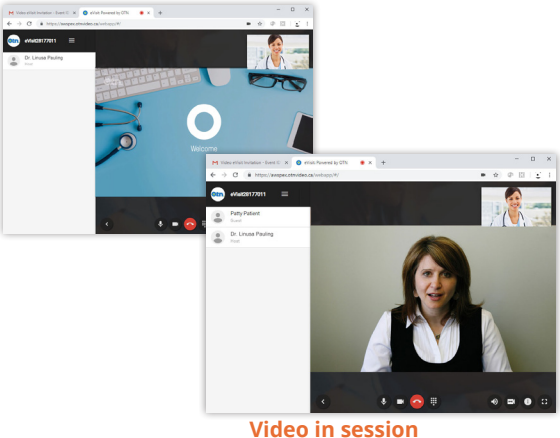